株式会社アイエスエイ

# DN-1500GX から DN-1700GX への 設定データ移行手順書

ソリューション営業部技術サポート課

2022 年 9 月 13 日

## 【DN-1500GX から DN-1700GX への設定データ移行作業に当たり】 ・留意事項

DN-1700GX に設定データの移行をする場合、本紙作業を最初に行って下さい。 設定データ移行に際して、 DN-1500GX のバックアップファイルから DN-1700GX にリストア出来ない項目が以下 6 項目あります。 これらは個別に手動設定を行う必要があるため、DN-1700GX にバックアップファイルのリストアを行った後に実施して下さい。 また、設定方法の詳細は DN-1700GX の取扱説明書をご確認下さい。

1.基本設定(本体情報・LAN 設定・時刻設定・管理ユーザ設定) 2.電子メール設定 3.音声ファイル設定 4.TCP ソケット通信設定 5.UDP ソケット通信設定 6.アラーム解除設定

## ・作業手順

- 1. 現行機 DN-1500GX から設定データのバックアップファイルを取得
- 2. 入替機 DN-1700GX に上記バックアップファイルのリストア
- 3. DN-1700GX に手動設定作業

# 手順1. DN-1500GX の設定データバックアップ

・DN-1500GX の Web 設定ツール左項目の一番下「設定データバックアップ/リストア」内 設定データバックアップ項目"バックアップ"をクリック、[backup.gz]ファイルがダウンロードされます。

図 1:DN-1500GX バックアップ画面(GoogleChrome)

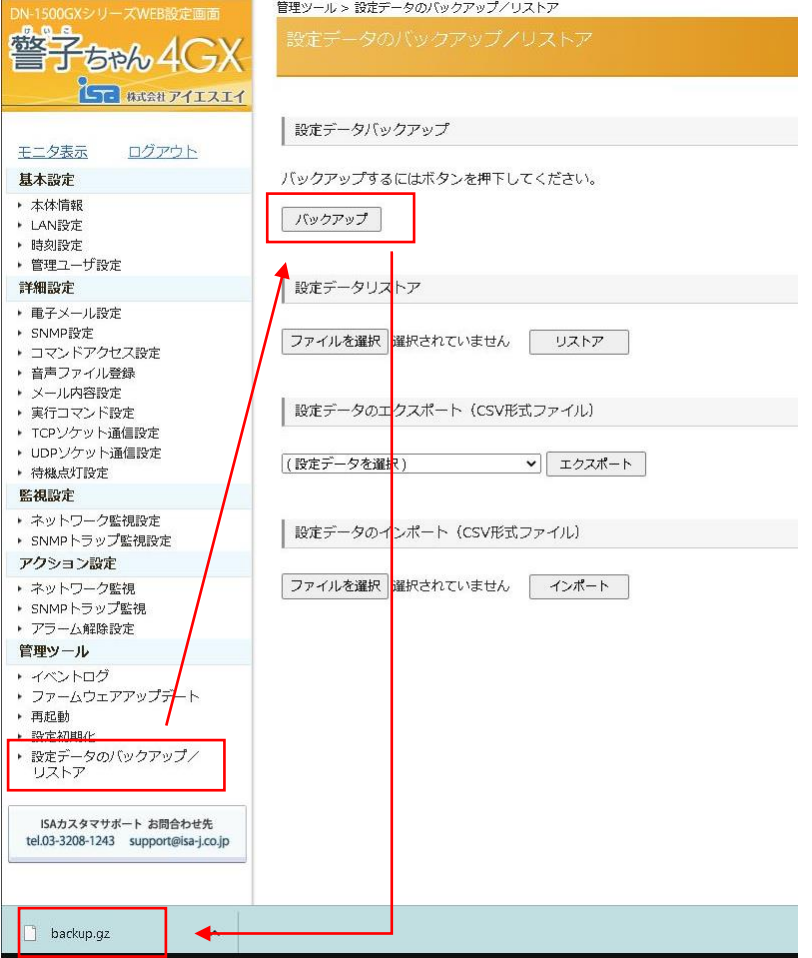

# 手順2. DN-1700GX へ設定データバックアップファイルのリストア

①DN-1700GX の Web 設定ツール左項目の一番下「設定データバックアップ/リストア」内 設定データリストア項目"ファイル選択"をクリック、手順 1 で取得した[backup.gz]ファイルを選択します。 "ファイル選択"の右横に[backup.gz]と表示されているのを確認して"リストア"をクリックします。

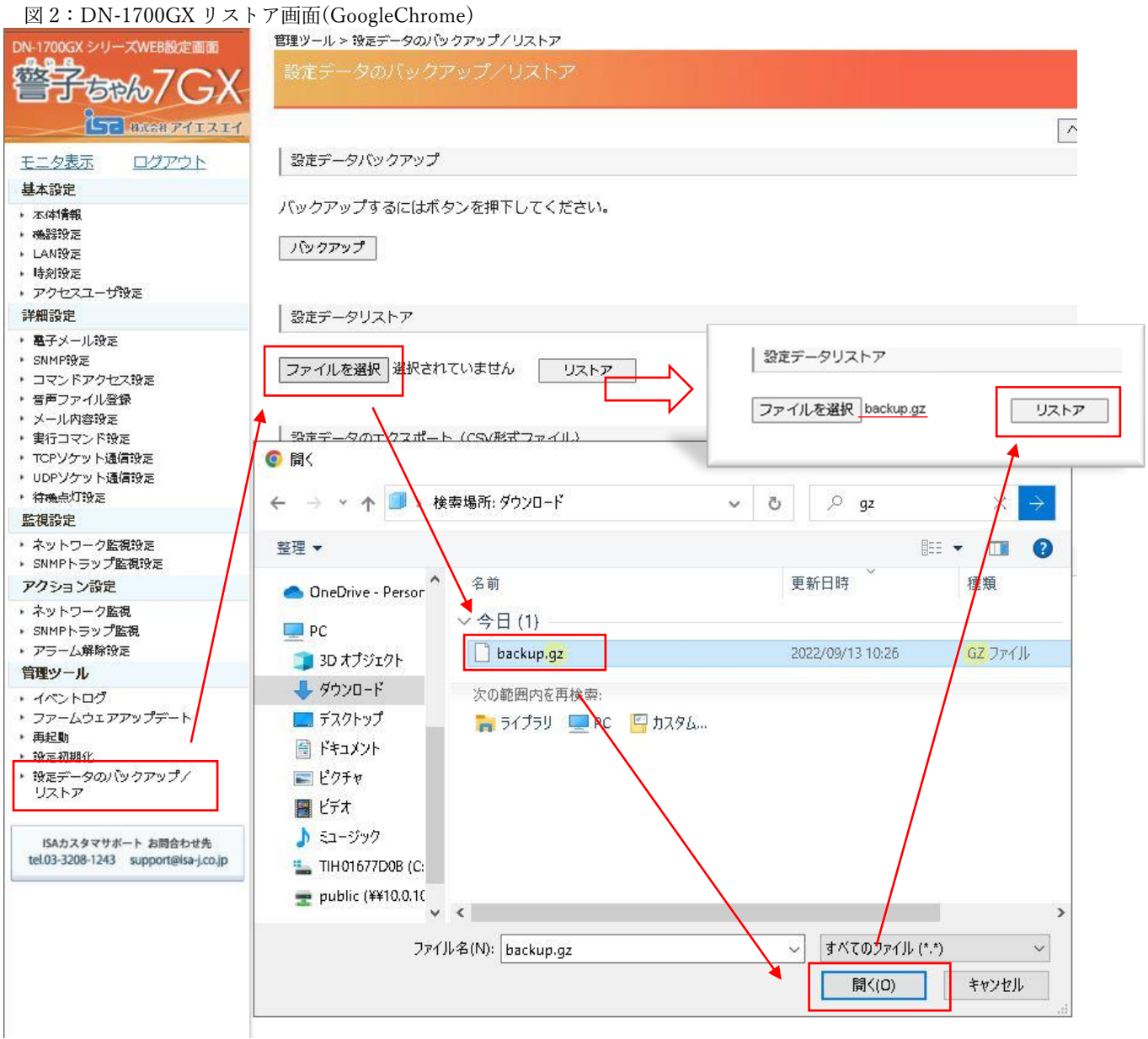

②"リストア"クリック後リストアする項目の選択画面になるため、"全選択"を選択します。 全部の項目に青チェックが入りますので、"イベントログ"のチェック外した上で"リストア"をクリックして下さい。 画面が遷移しますので、各設定がリストアされていることを確認して下さい。

#### 図 3:DN-1700GX リストア項目選択画面

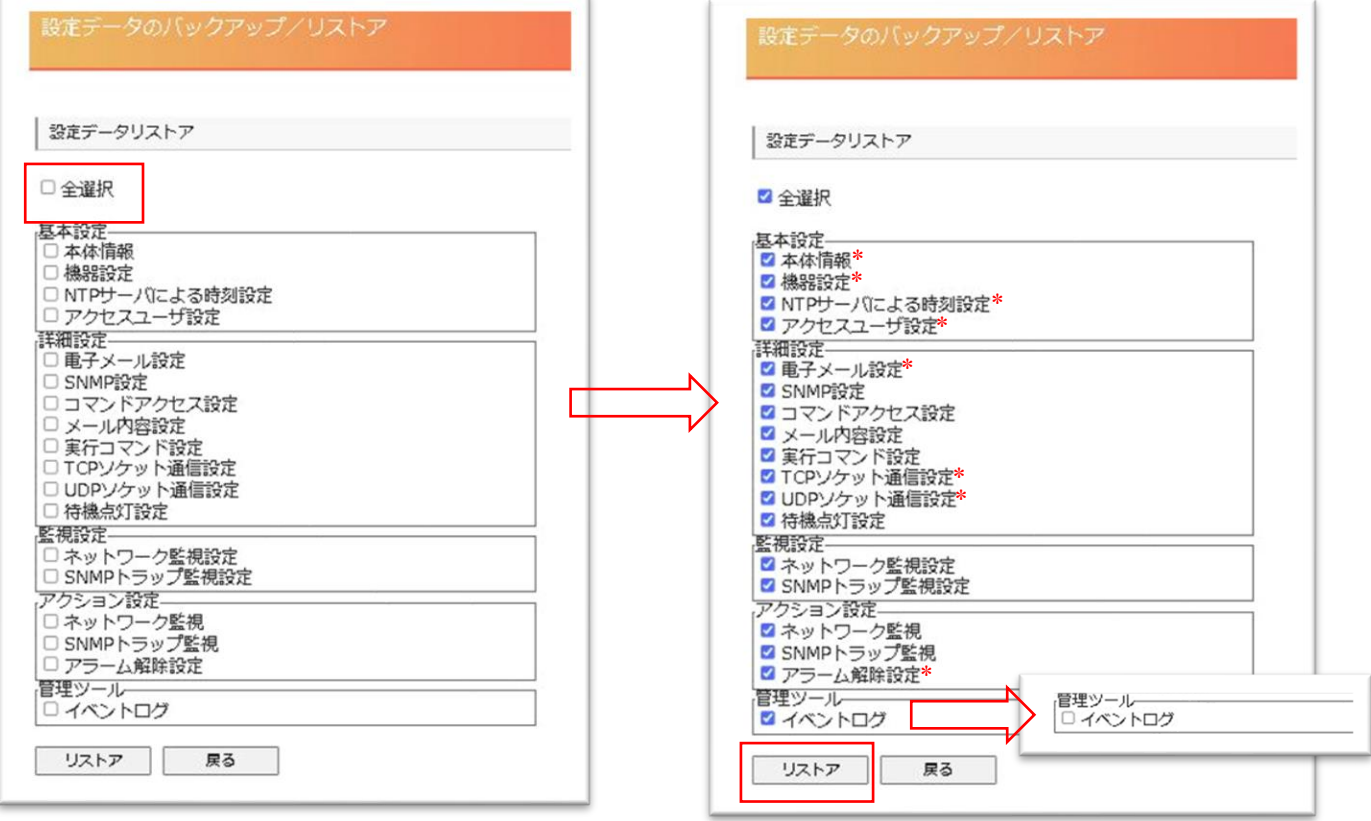

### ※注意※

右上図[\*]がついている項目は選択の青チェックが入りますが、設定データはリストアされません。

DN-1500GX のバックアップファイルから"イベントログ"をリストアすることで、イベントログ最大件数が「1000 件」から「200 件」までに変化します。本体の設定初期化を行うことで「1000 件」までに戻すことが出来ます。

## 手順3. DN-1700GX に手動設定作業

・リストアされない各項目の設定作業を行ってください。

取扱説明書は以下よりユーザー登録をしていただくことでダウンロードしていただけます。 https://isa-j.co.jp/support/user/

取扱説明書をご確認の上、ご不明な点がございましたら以下までお問い合わせ下さい。

お問い合わせ先:株式会社アイエスエイ 技術サポート課 Mail: support@isa-j.co.jp Tel:03-3208-1243